## **iOS/Android and Work From Anywhere**

This section provides procedures for joining a NEXI call from a mobile device or while working from anywhere.

## **PC/Mac**

- 1. Open the email invitation and scroll down to the *Conference Information* section. A NEXI URL link is displayed.
- 2. Click the NEXI URL link. One of the following occurs:
	- NEXI installed you are redirected to the NEXI app and presented with the option to enter your name and connect *or* to login before joining. Choose either option to connect to the call.

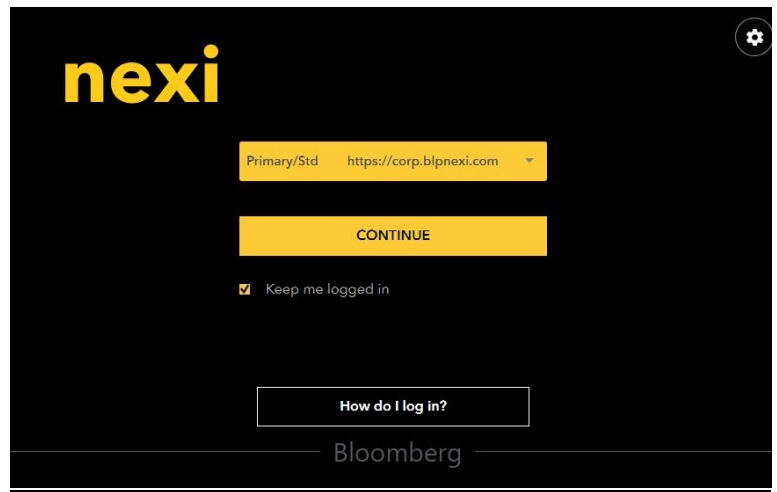

• NEXI *not* installed – you are directed to a browser window with two options.

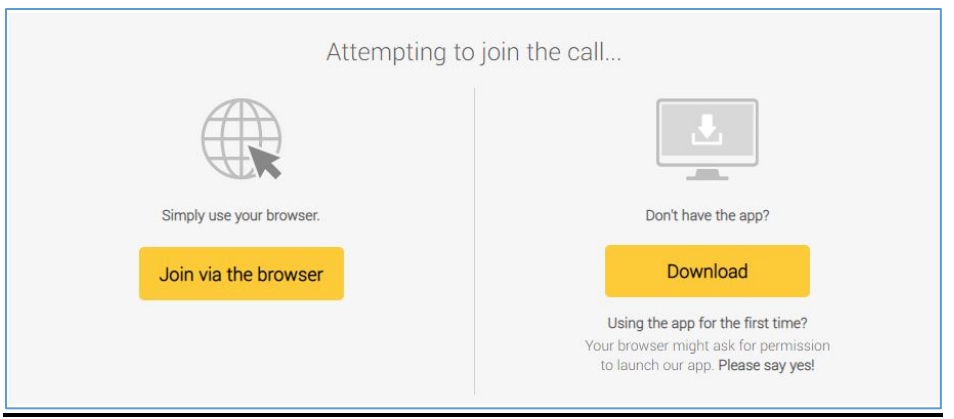

 $\circ$  Option1: Connect Via Browser – if you select this option, you are directed to install a browser plugin. Once installed, a pre-screen is displayed in the browser window, prompting you to enter your name and connect to join the call.

 $\circ$  Option2: Connect Via Application – this option downloads the application to your PC. Once installed, you then proceed as normal to log in via Bloomberg's 2-factor authentication. Once authentication is complete, you will be directed to join the call.

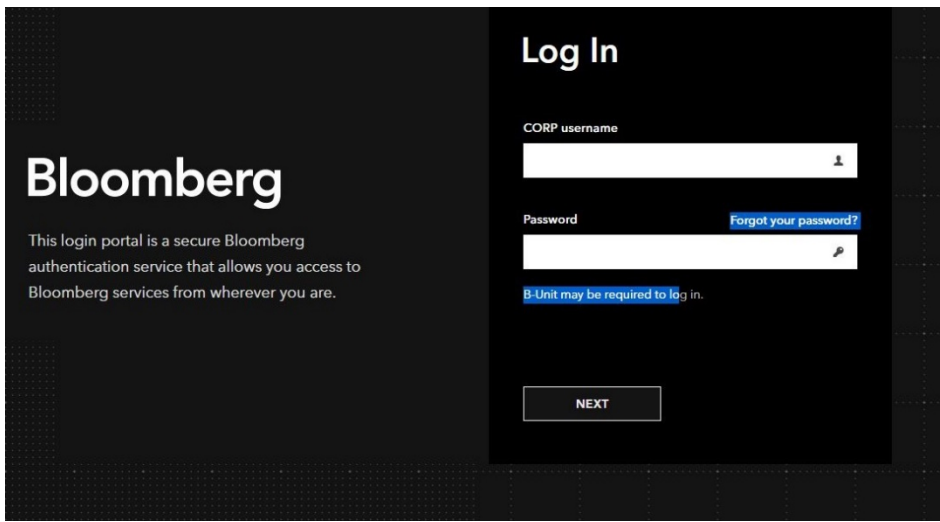

## **iOS or Android Mobile Device**

- 1. Open the email invitation on your mobile device and scroll down to the *Conference Information* section. A NEXI URL link is displayed.
- 2. Click the NEXI URL link. The Apple App store or Google Play Store opens (depending on the device), which directs you to install the VidyoConnect app.

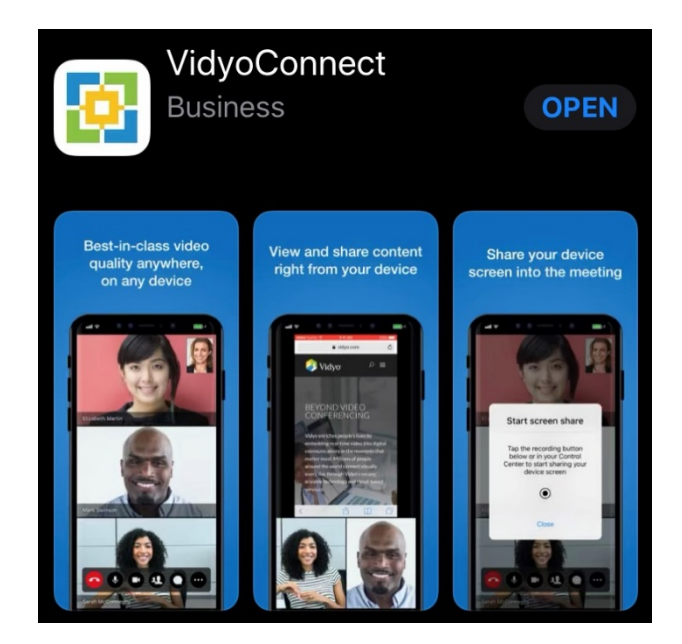

- 3. Once the VidyoConnect app is installed, accept the EULA contract, and permit the app to record video/audio and make and manage phone calls. A *Portal Address* field is displayed.
- 4. Enter the following URL: **[https://corp.blpNEXI.com](https://corp.blpnexi.com/)**

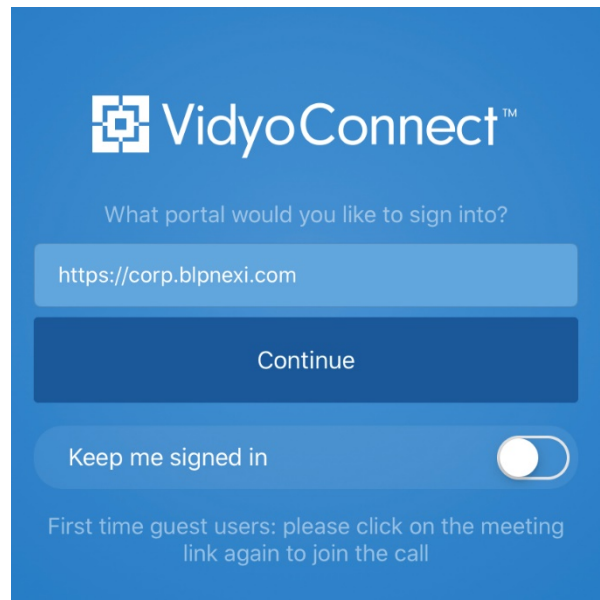

- 5. Click **Continue**. An authentication window is displayed. Enter your CORP username and password (the same username and password you use to log into your PC or Mac workstation), followed by a second authentication with your B-Unit or B-Unit app. Follow the instructions on those pages to proceed.
- 6. Once authentication is complete, the VidyoConnect app logs in and presents you with options similar to the NEXI desktop app. **Note:** Any subsequent invitations automatically launch the VidyoConnect app and may require you to authenticate again.